## 数据管理服务

最佳实践

文档版本 01 发布日期 2023-10-30

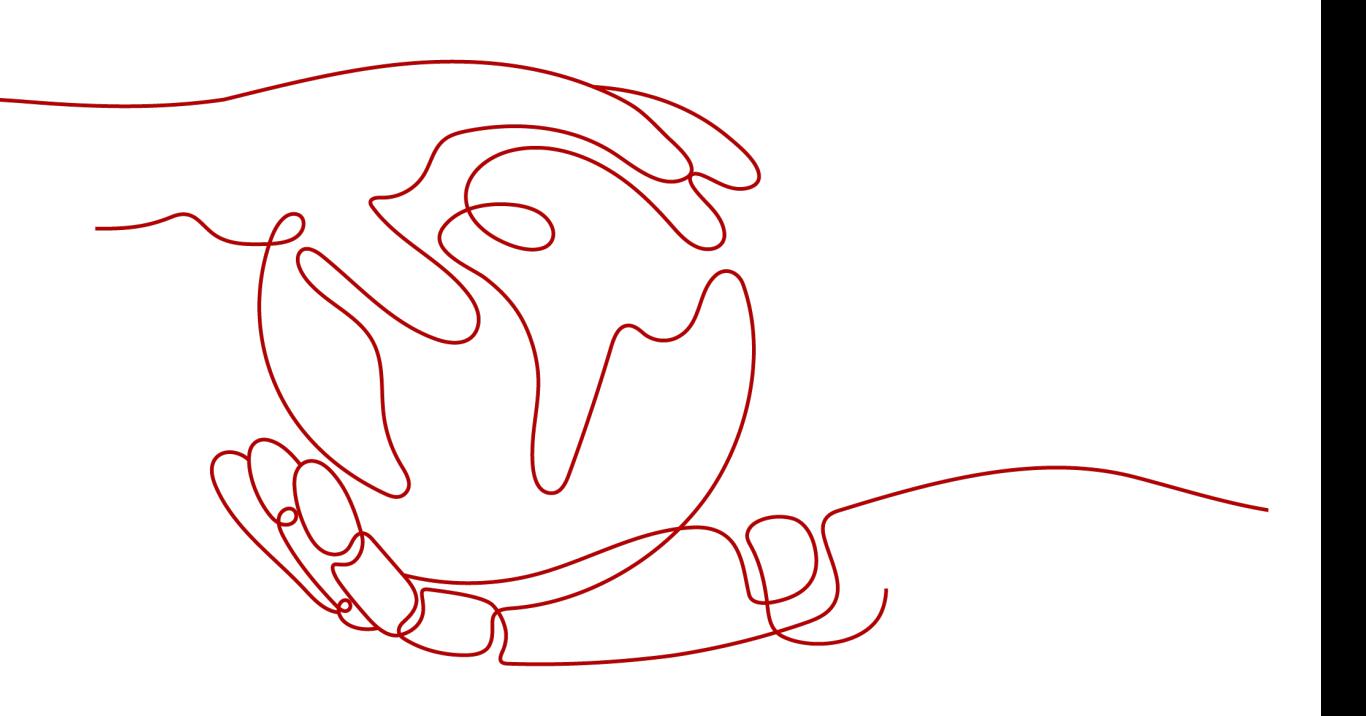

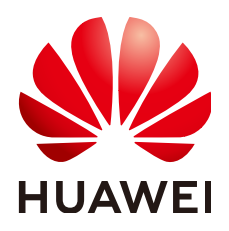

#### 版权所有 **©** 华为技术有限公司 **2024**。 保留一切权利。

非经本公司书面许可,任何单位和个人不得擅自摘抄、复制本文档内容的部分或全部,并不得以任何形式传 播。

#### 商标声明

**、<br>HUAWE和其他华为商标均为华为技术有限公司的商标。** 本文档提及的其他所有商标或注册商标,由各自的所有人拥有。

#### 注意

您购买的产品、服务或特性等应受华为公司商业合同和条款的约束,本文档中描述的全部或部分产品、服务或 特性可能不在您的购买或使用范围之内。除非合同另有约定,华为公司对本文档内容不做任何明示或暗示的声 明或保证。

由于产品版本升级或其他原因,本文档内容会不定期进行更新。除非另有约定,本文档仅作为使用指导,本文 档中的所有陈述、信息和建议不构成任何明示或暗示的担保。

### 华为技术有限公司

地址: 深圳市龙岗区坂田华为总部办公楼 邮编:518129

网址: <https://e.huawei.com>

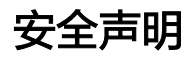

#### 产品生命周期政策

华为公司对产品生命周期的规定以"产品生命周期终止政策"为准,该政策的详细内容请参见如下网址: <https://support.huawei.com/ecolumnsweb/zh/warranty-policy>

#### 漏洞处理流程

华为公司对产品漏洞管理的规定以"漏洞处理流程"为准,该流程的详细内容请参见如下网址: <https://www.huawei.com/cn/psirt/vul-response-process> 如企业客户须获取漏洞信息,请参见如下网址: <https://securitybulletin.huawei.com/enterprise/cn/security-advisory>

#### 华为预置证书权责说明

华为公司对随设备出厂的预置数字证书,发布了"华为设备预置数字证书权责说明",该说明的详细内容请参 见如下网址: <https://support.huawei.com/enterprise/zh/bulletins-service/ENEWS2000015766>

#### 华为企业业务最终用户许可协议**(EULA)**

本最终用户许可协议是最终用户(个人、公司或其他任何实体)与华为公司就华为软件的使用所缔结的协议。 最终用户对华为软件的使用受本协议约束,该协议的详细内容请参见如下网址: <https://e.huawei.com/cn/about/eula>

#### 产品资料生命周期策略

华为公司针对随产品版本发布的售后客户资料(产品资料),发布了"产品资料生命周期策略",该策略的详 细内容请参见如下网址:

<https://support.huawei.com/enterprise/zh/bulletins-website/ENEWS2000017760>

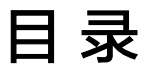

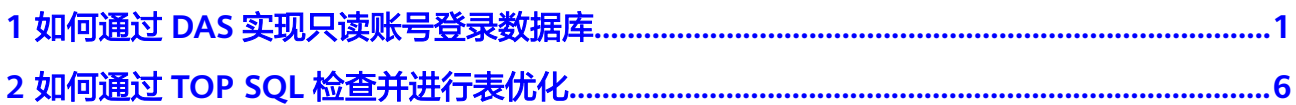

# <span id="page-4-0"></span>**1** 如何通过 **DAS** 实现只读账号登录数据库

DAS服务的系统权限策略中本身不支持只读账号,但是可以通过在IAM里创建用户自定 义策略,搭配数据库自身的只读账号功能来实现。

#### **IAM** 权限和数据库权限的区别

DAS作为管理面服务,不会直接对客户的数据库实例资源进行增删改操作。在DAS页 面执行的只有增删改数据库连接(即数据库登录信息)的操作。

IAM权限控制对DAS的应用范围仅在登录数据库连接前,登录数据库连接后,权限校验 就由数据库账号自身的权限来接管了。

您可以通过IAM<mark>[自定义权限策略](https://support.huaweicloud.com/intl/zh-cn/productdesc-das/das_01_0012.html)</mark>来控制子账号是否能增删改数据连接、能否登录数据 库连接,但是进入数据库后,IAM无法再干涉用户执行SQL命令,此时只有数据库账号 权限可以发挥作用。

#### 操作步骤

- 步骤**1** 使用主账号登录统一身份认证服务IAM控制台。
- 步骤**2** 创建自定义权限策略。
	- 1. 在左侧导航栏中选择"权限管理 > 权限",单击"创建自定义策略"。
	- 2. 配置相关参数。

图 **1-1** 配置自定义权限策略

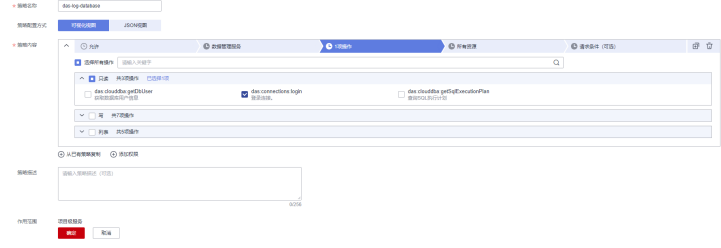

#### <span id="page-5-0"></span>表 **1-1** 参数说明

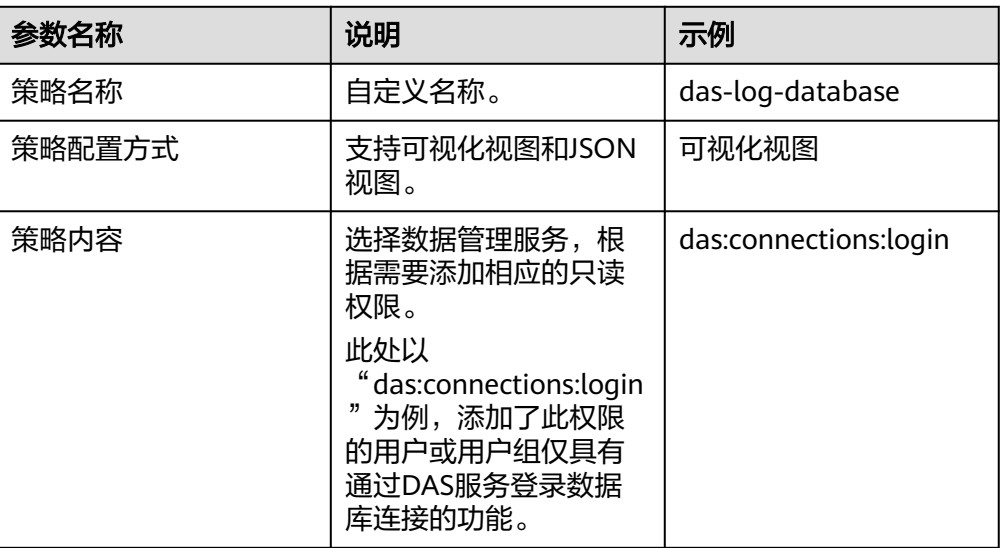

3. 单击确定,返回权限页面,可以查看到刚创建好的自定义权限策略。

#### 图 **1-2** 查看自定义权限策略

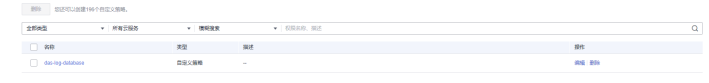

步骤**3** 创建用户组并授权[步骤](#page-4-0)**2**中的自定义权限策略。

- 1. 在左侧导航栏选择用户组,单击"创建用户组",填写用户组名称,完成用户组 创建。
- 2. 单击用户组操作列的"授权",选择<mark>[步骤](#page-4-0)2</mark>中创建好的自定义策略。

#### 图 **1-3** 授权

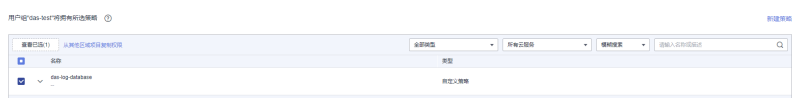

3. 单击"下一步",授权范围默认"所有资源",继续单击"确定"。

#### 步骤**4** 创建用户并添加到用户组。

1. 在左侧导航栏选择用户,单击"创建用户",配置用户基本信息。

#### 图 **1-4** 配置用户基本信息

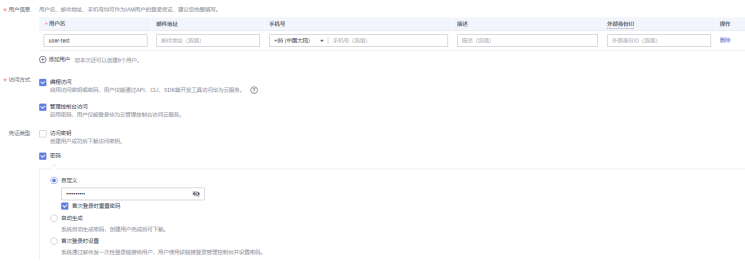

 $\times$ 

<span id="page-6-0"></span>2. 单击下一步,将当前用户添加到<mark>[步骤](#page-5-0)3</mark>中创建的用户组中。

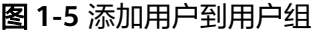

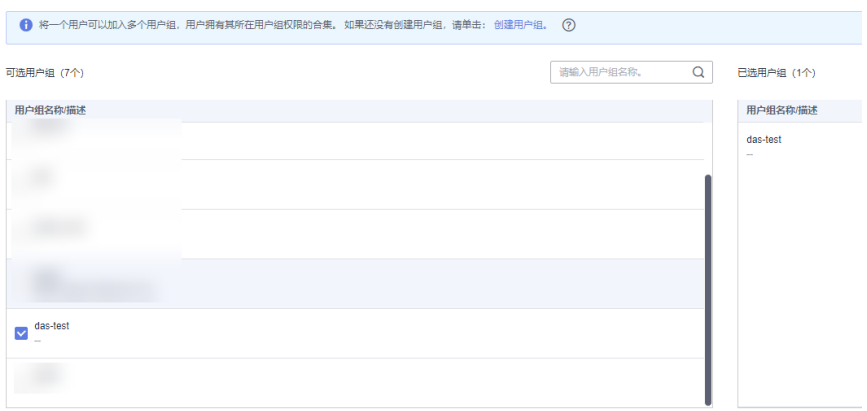

- 3. 单击创建用户,即可创建新用户(即IAM子账号)。此时该用户只有DAS登录数据 库连接的权限。
- 步骤**5** 创建数据库只读账号。此处以RDS for MySQL为例。
	- 1. 登录云数据库RDS控制台。
	- 2. 在实例管理页面,单击目标实例名称,进入基本信息页面。
	- 3. 在左侧导航栏中选择"账号管理",单击"创建账号",创建一个只读权限的数 据库账号。
		- 图 **1-6** 创建数据库只读账号

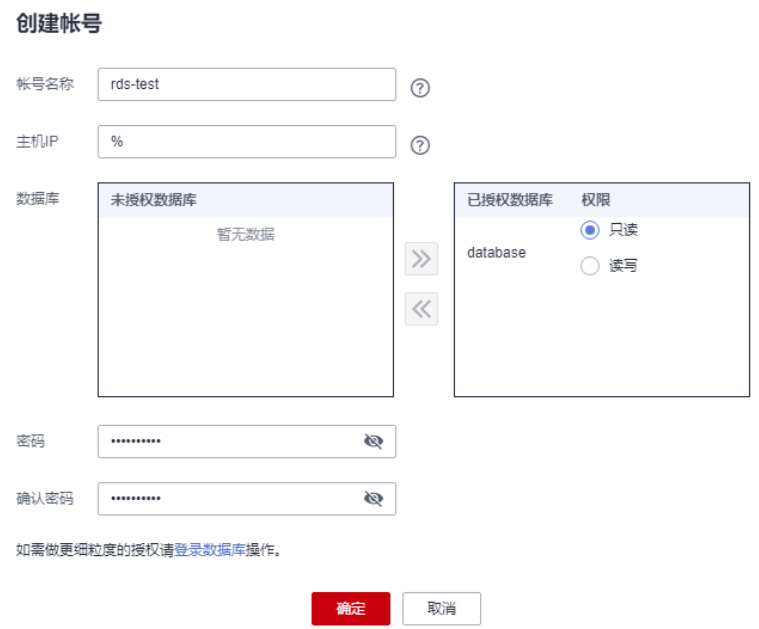

#### 说明

您也可以登录RDS for MySQL数据库通过命令行来创建只读账号,具体可参考如下命令: CREATE USER 'db\_read\_only'@'%' IDENTIFIED BY '\*\*\*\*\*\*\*\*\*\*'; GRANT SELECT ON \*.\* TO 'db\_read\_only'@'%'; FLUSH PRIVILFGES:

- 步骤**6** 主账号通过DAS共享只读数据库功能给IAM子账号。
	- 1. 使用主账号登录数据管理服务控制台。
	- 2. 使用只读数据库账号新增一条登录信息。
		- 在左侧导航栏选择"开发工具",在"由我创建的数据库实例登录"页面,单击 "新增数据库实例登录"。

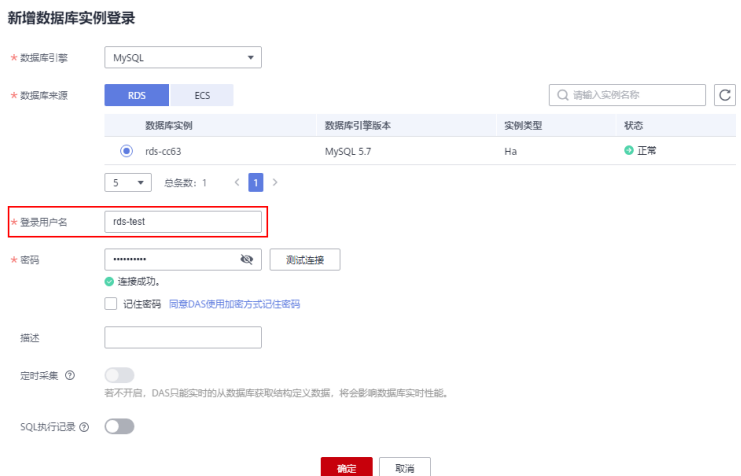

#### 此处登录用户名使[用步骤](#page-6-0)**5**中创建好的数据库只读账号。

3. 共享只读账号的数据库实例登录信息给IAM子账号。 单击数据库实例登录信息列表中"共享用户数"列对应的数字。

图 **1-7** 共享用户

选择共享截止时间,添加方式选择同步子账号,在待选用户中选[择步骤](#page-5-0)**4**中创建的 IAM子账号,单击"确定"。

#### 图 **1-8** 添加共享用户

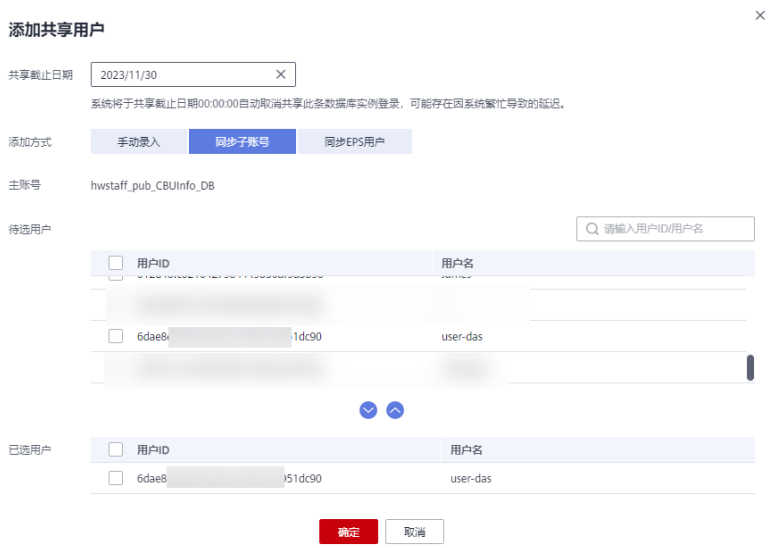

#### 步骤**7** 使用[步骤](#page-5-0)**4**中创建好的IAM子账号登录数据管理服务,验证只读权限。

#### 图 **1-9** 验证只读权限

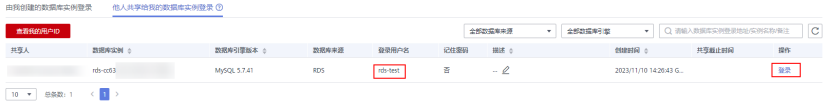

使用IAM子账号登录到DAS服务后,选择"开发工具",可以在他人共享给我的数据库 实例登录页面,查看到由主账号共享给IAM子账号的数据库登录信息。在操作列可以 看到只有登录数据库连接的权限。

**----**结束

# <span id="page-9-0"></span>**2** 如何通过 **TOP SQL** 检查并进行表优化

#### 问题举例

用户在导出的日志记录中发现某一时间段select语句查询test表信息的耗时超过2s,锁 等待时间长。

#### 建议措施

- 增加索引。
- 优化表。

#### 操作步骤

- 步骤**1** 登录华为云console,输入华为账户和密码登录数据管理服务(DAS)。
- 步骤**2** 在数据管理控制台选择DBA智能运维页签,进入监控实例总览页面。
- 步骤**3** 在实例总览页面选择所需诊断的实例名称,单击"详情。"

图 **2-1** DBA 智能运维实例总览页面

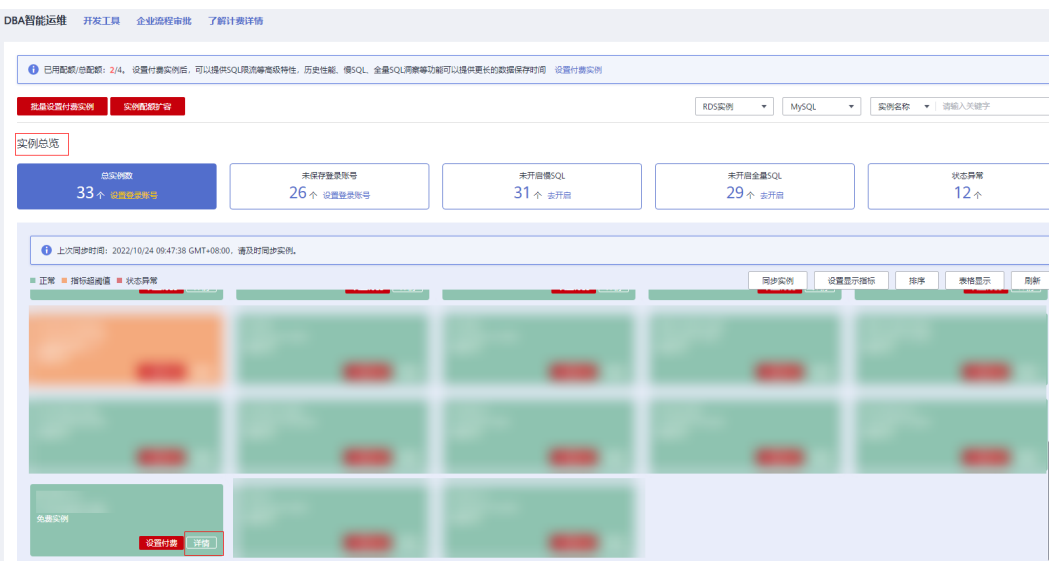

步骤**4** 在所选实例的DBA智能运维总览页面选择"SQL">"全量SQL洞察"。

步骤**5** 在"全量SQL洞察"下选择"TOP SQL"。

#### 图 **2-2** TOP SQL

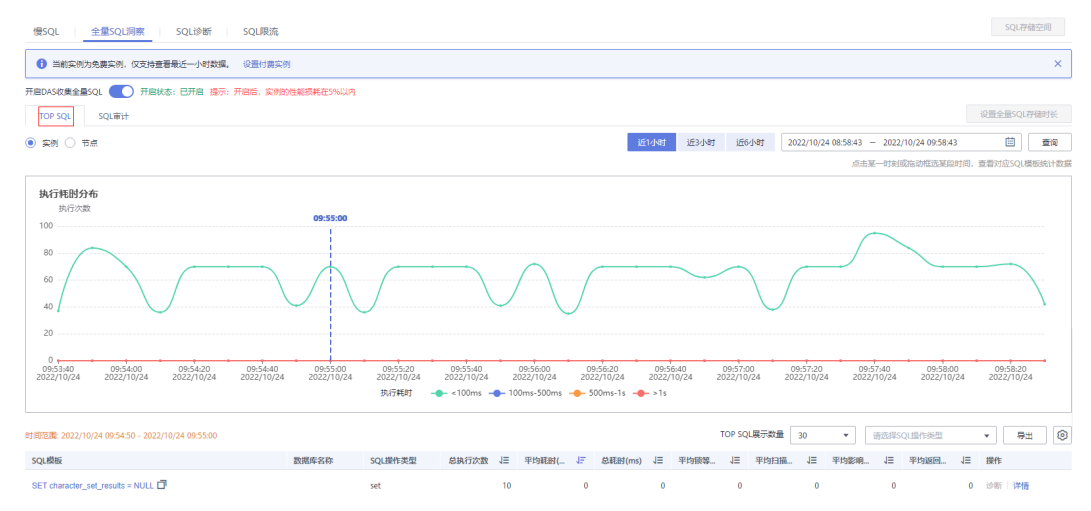

- 步骤6 在"TOP SQL"页签下单击"详情"查看select的SQL模板信息。
- 步骤**7** 在SQL详情页查看下方的"SQL列表",找出在此时间段内select模板执行耗时大于2s 的数据库db\_test。

图 **2-3** SQL 列表

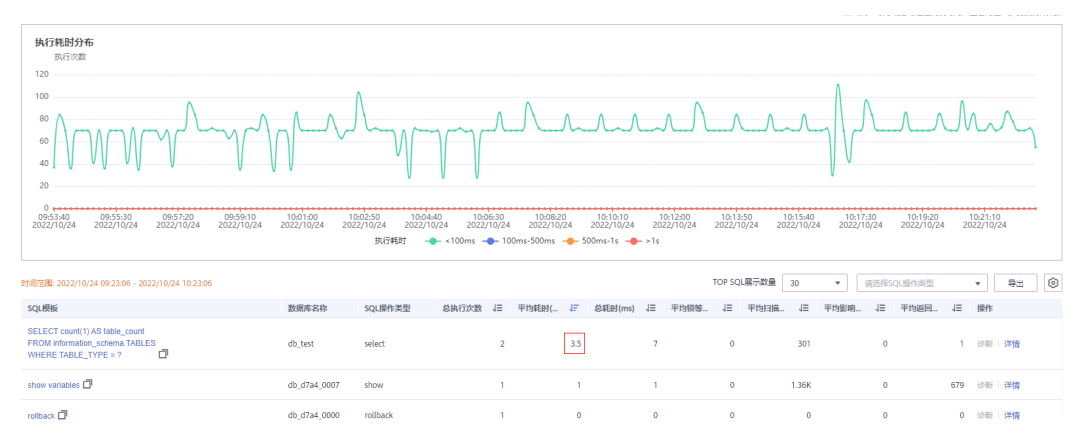

步骤**8** 登录当前实例,选择数据管理控制台的"库管理"页签。并选择步骤**7**中的数据库名 称。单击"查看表详情"。检查表格中索引数量、数据容量等信息。

#### 图 **2-4** 查看表详情

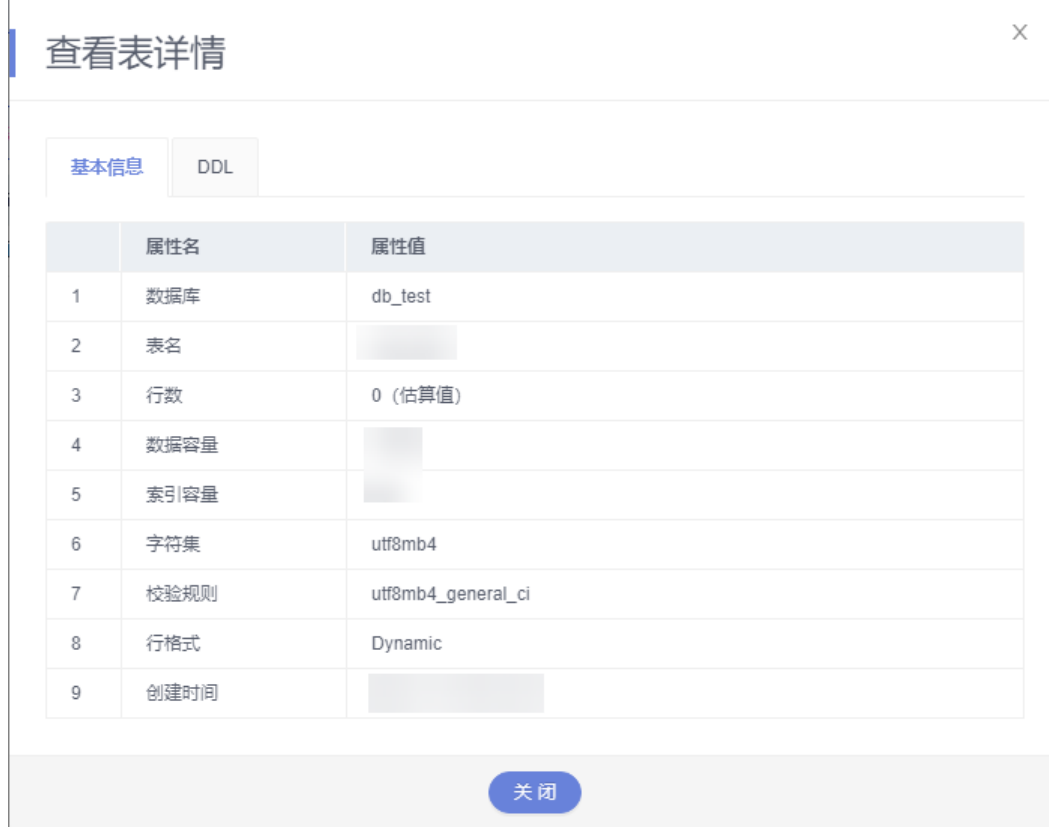

步骤**9** (举例)确认是索引问题后,单击"修改表",增加索引。返回表管理页签,单击 SQL查询进行重试即可。

#### 图 **2-5** SQL 查询

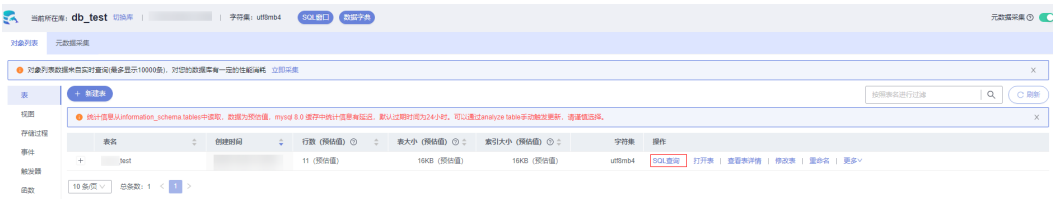

**----**结束